# Ras Al Khaimah Medical & Health Sciences University

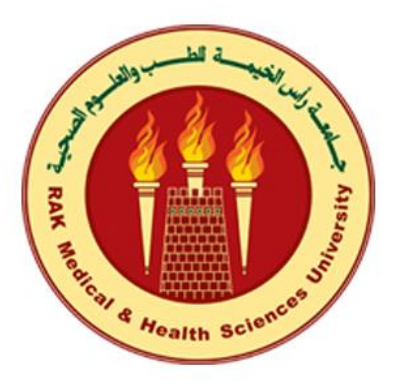

## Student Scientific Conference - Student Manual

## Contents

 $\circledR$ 

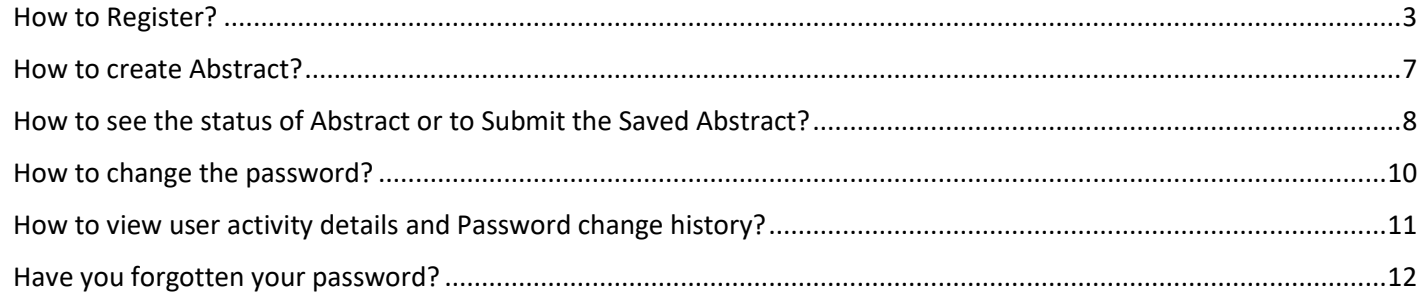

## **Table of Figures:**

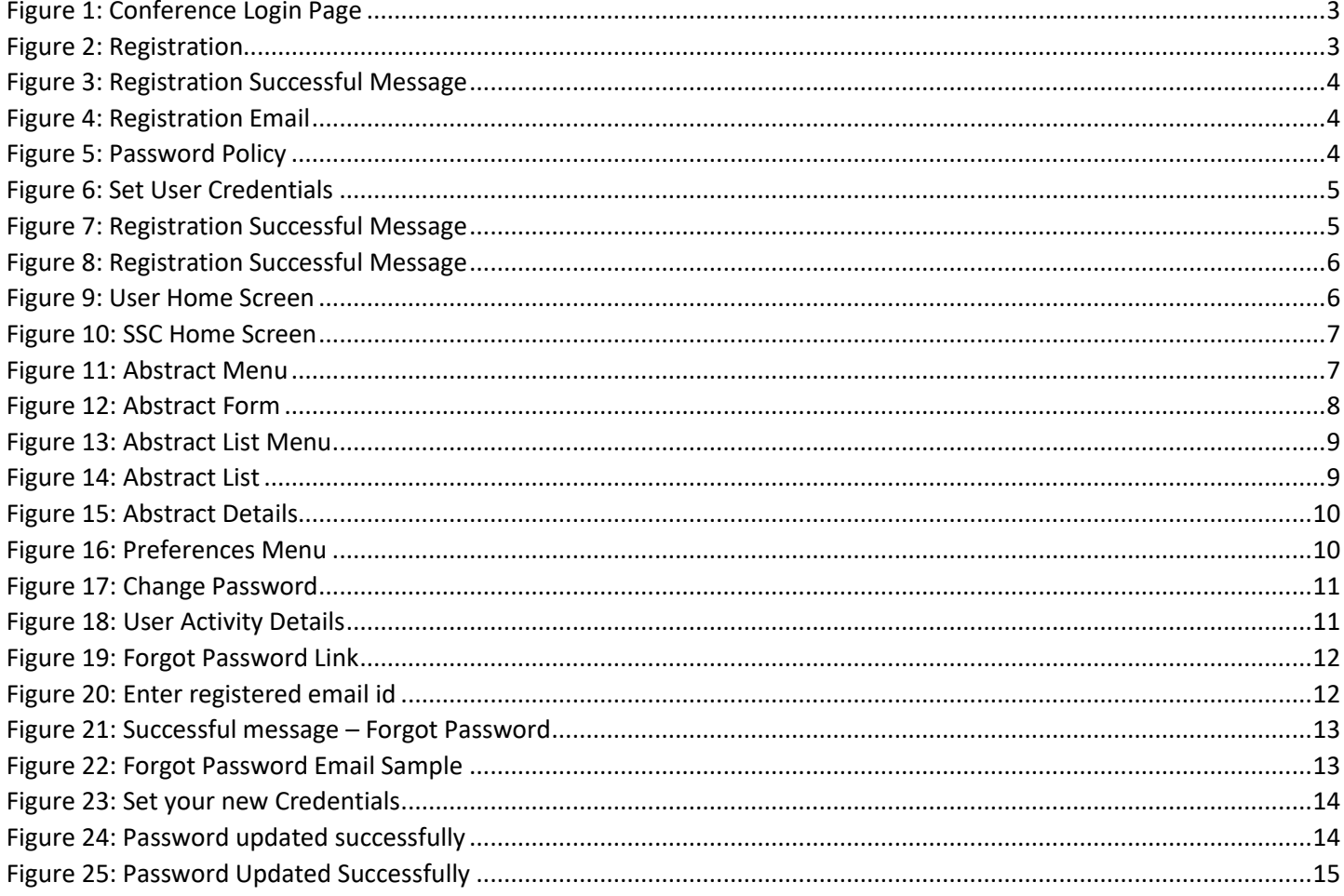

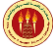

#### <span id="page-2-0"></span>How to Register?

- 1. Access the below link to register for the Student Scientific Conference. [https://portal.rakmhsu.ac.ae](https://portal.rakmhsu.ac.ae/)
- 2. Click on '*Click here to Register*' link

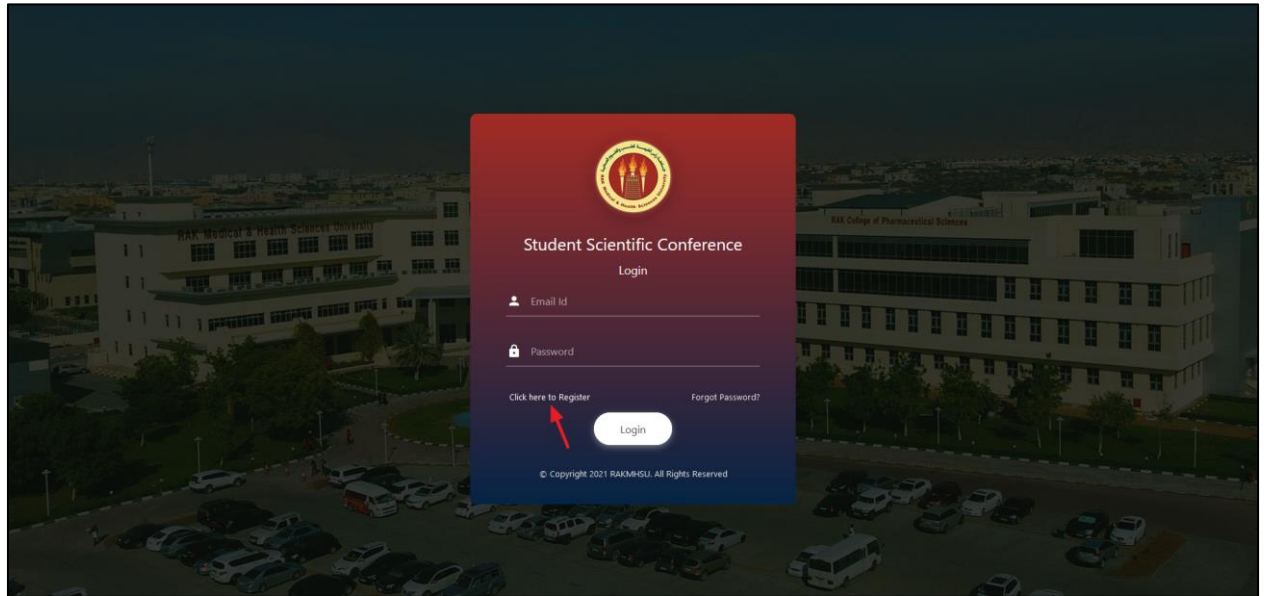

*Figure 1: Conference Login Page*

<span id="page-2-1"></span>3. Enter your University **email id** in **Email field**, **Confirmation Email** ID field. Email id does not match error message will be shown if entered email id does not match with the confirm email id.

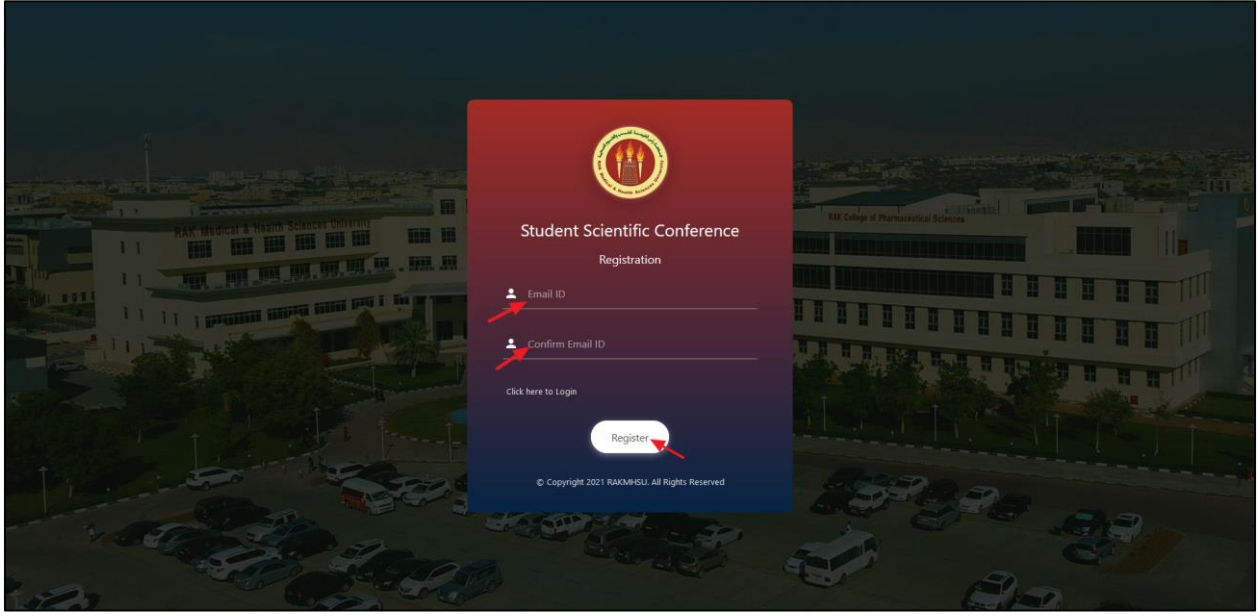

*Figure 2: Registration*

<span id="page-2-2"></span>4. Click on *Register* button. *'Verification link has been sent to your registered email address'* message will be shown.

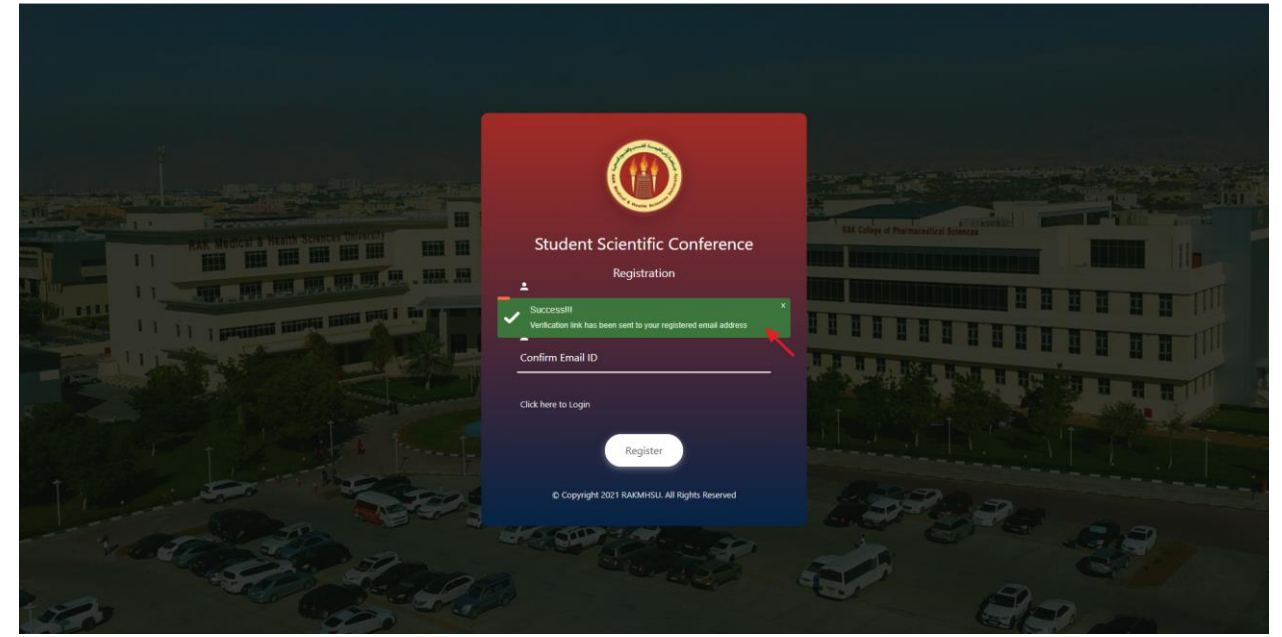

**OD** 

*Figure 3: Registration Successful Message*

<span id="page-3-0"></span>5. Login to university email account to continue further. Click on the *received link* as shown in below figure.

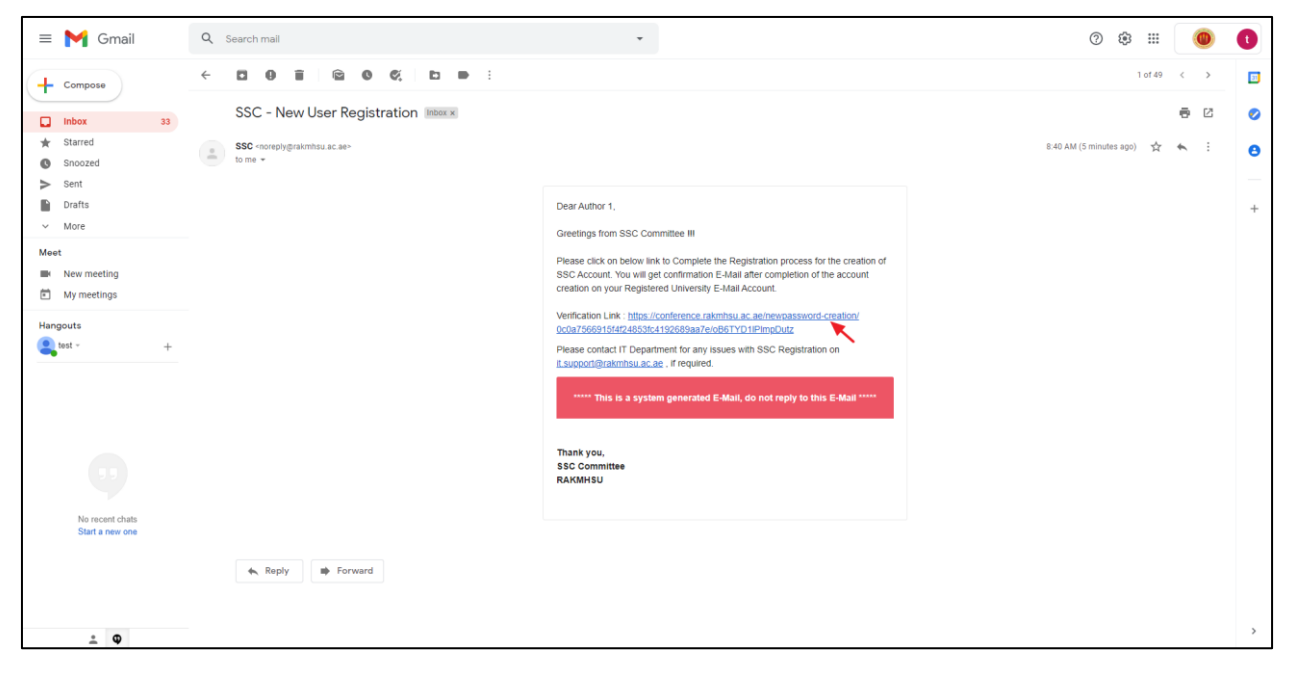

*Figure 4: Registration Email*

<span id="page-3-2"></span><span id="page-3-1"></span>6. Password creation page will be loaded. Enter the Password in 'Password' and 'Confirm Password' field. While entering the password, follow the password policy as shown in below.

|   | Password Policy to be followed:                                                                                     |
|---|----------------------------------------------------------------------------------------------------|
| × | Password should contain at least 1 lower case alphabet.                                                             |
| × | Password should contain at least 1 uppercase alphabet                                                               |
| x | Password should contain at least 1 numeric character.                                                               |
| × | Password should contain at least 1 special character. Allowed<br>special characters are $: \omega \& ( ) - ' / . ,$ |
| x | Password should be minimum 8 & maximum 16 characters                                                                |

*Figure 5: Password Policy*

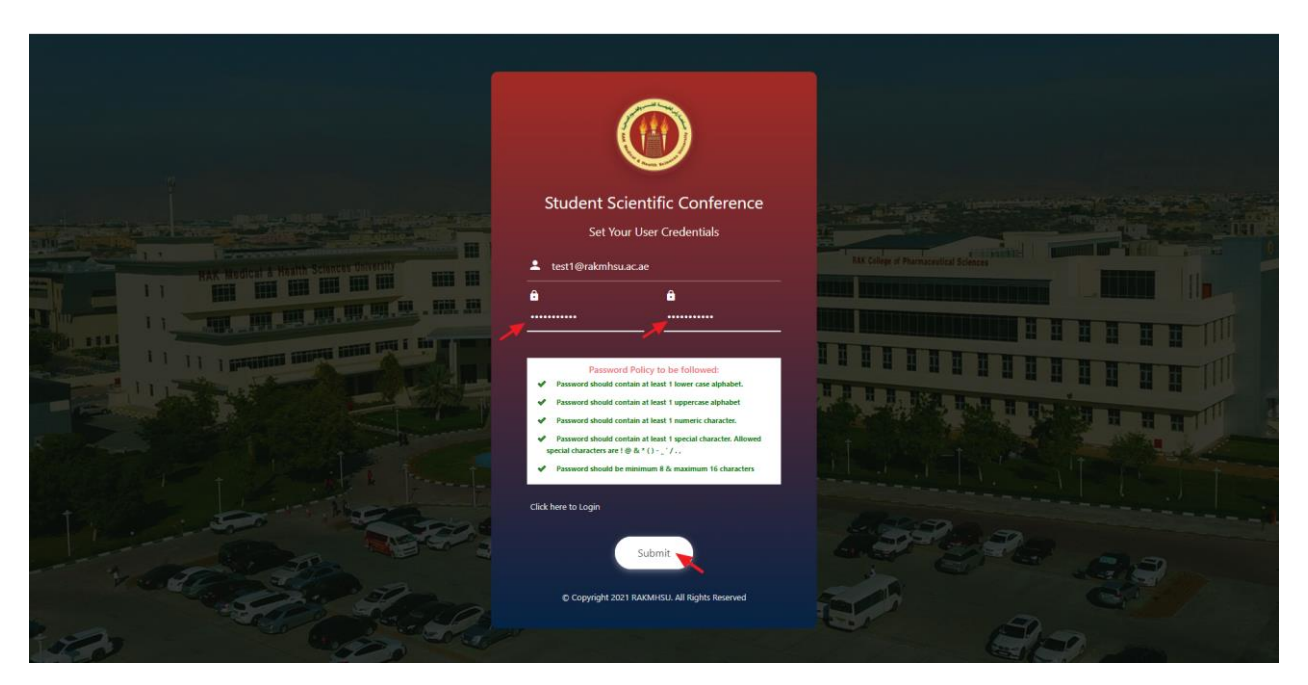

*Figure 6: Set User Credentials*

<span id="page-4-0"></span>7. Click on *Submit* button. If entered details are correct then, *'Your Registration process completed successfully'* message will be shown and one email will be triggered to registered email id.

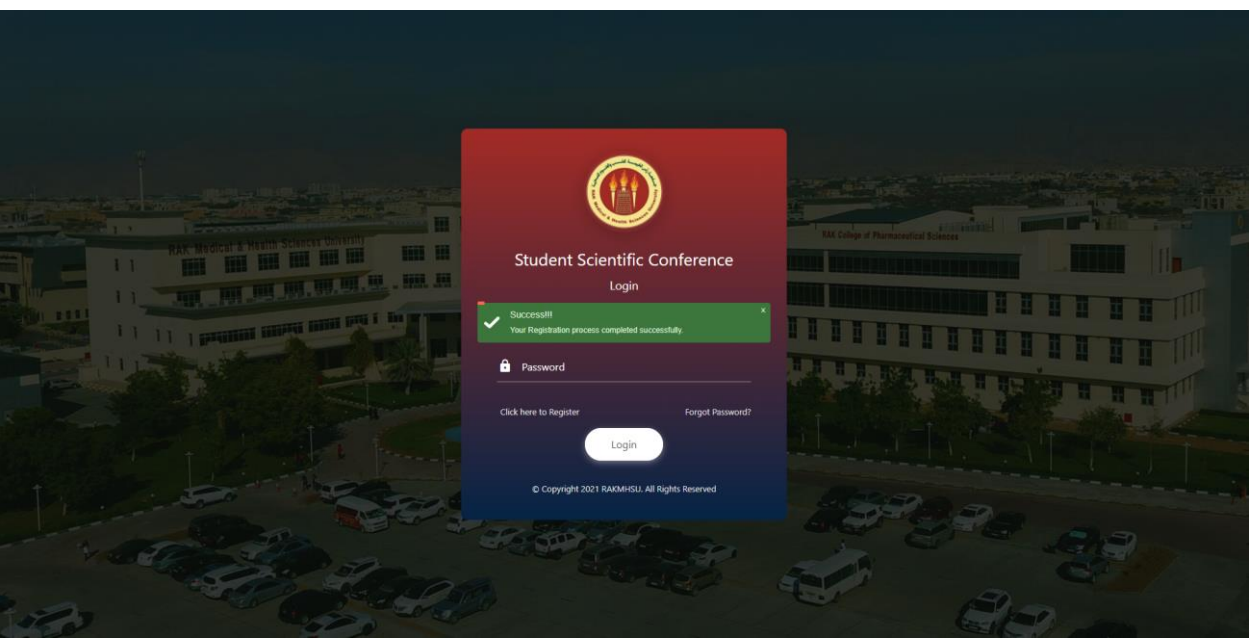

<span id="page-4-1"></span>*Figure 7: Registration Successful Message*

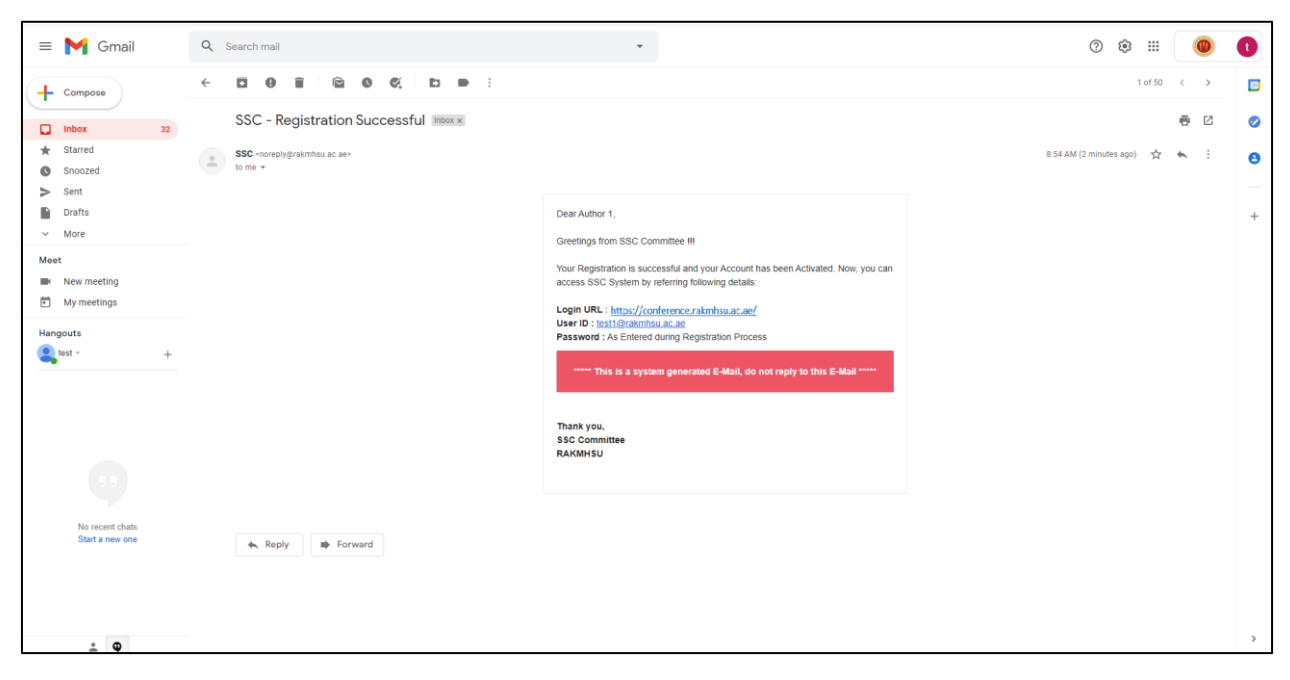

**44** 

*Figure 8: Registration Successful Message*

<span id="page-5-0"></span>8. After the registration, Access portal application login link and enter the email id, password and click on '*Login'* button. User home screen will be displayed as shown in below figure.

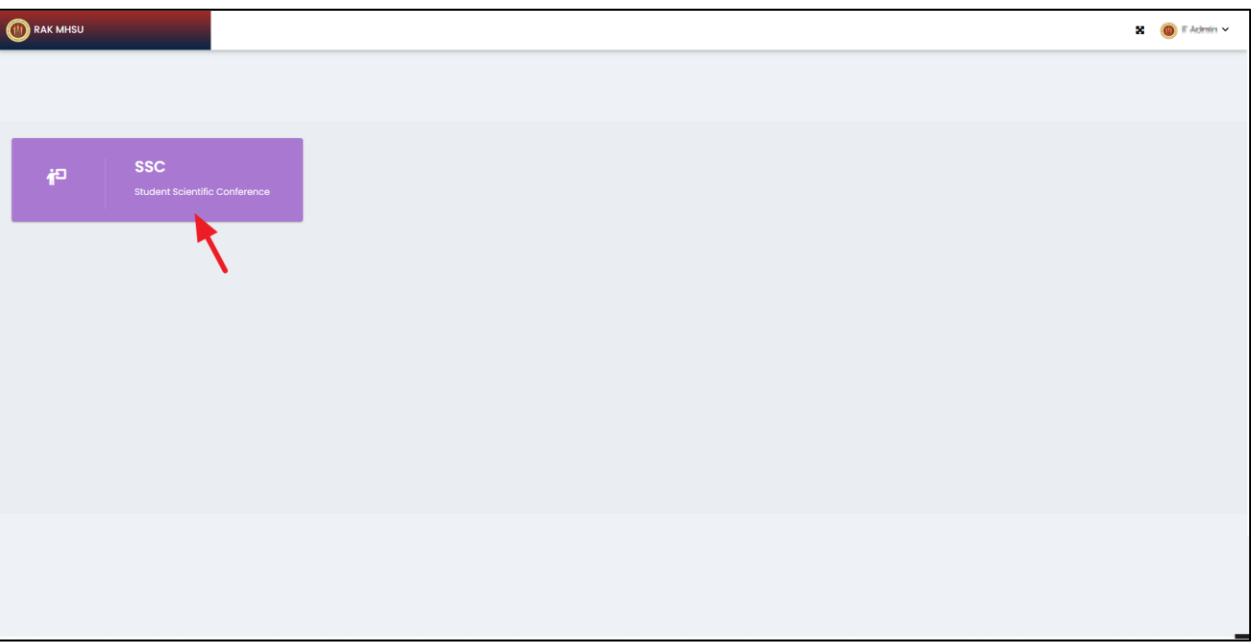

<span id="page-5-1"></span>*Figure 9: User Home Screen*

SSC Student Manual

| STUDENT SCIENTIFIC CONFERENCE                                            | $\bullet$ Author 1 $\times$                                                                                                    |  |  |
|--------------------------------------------------------------------------|----------------------------------------------------------------------------------------------------|--|--|
| <b>合Home</b> 自 Abstract v                                                |                                                                                                    |  |  |
| <b>Author 1</b><br>12901001<br>USN<br><b>MBBS</b><br>Program<br>Semester | <b>About SSC</b><br>ZOI of ATCC and P28<br>16<br>14<br>12<br>10<br>P28<br>ATCC<br>P28<br>$#1-Gn$<br>٥<br>» 2- Gurcumin<br>18<br>15<br>- 3- Veamin C<br># 4 Gn+Vit C+<br>ö<br>Cur<br><b>B 5- Vit C+Cur</b><br>a<br><b>BAK Medical</b><br><b>TELL MANUFACTURER</b><br><b>Designation and Designation of the Committee of the Committee of the Committee of the Committee of the Committee of the Committee of the Committee of the Committee of the Committee of the Committee of the Committee of the</b><br>lesith Scien<br>000<br>Welcome to Student Scientific Conference 2020-21<br>RAKMHSU ensures that every convenience is provided to enable a smooth, stress-free campus life where students can single-mindedly focus on their education, helping them transform into confident |  |  |
|                                                                          | and competent medical and health professionals.<br>As a complement to the academic programs, RAKMHSU provides social, cultural and entertainment avenues for students to showcase their extracurricular talents. The University also arranges academic                                                                                                    |  |  |

*Figure 10: SSC Home Screen*

## <span id="page-6-1"></span><span id="page-6-0"></span>How to create Abstract?

Click on Abstract > Create Abstract menu.

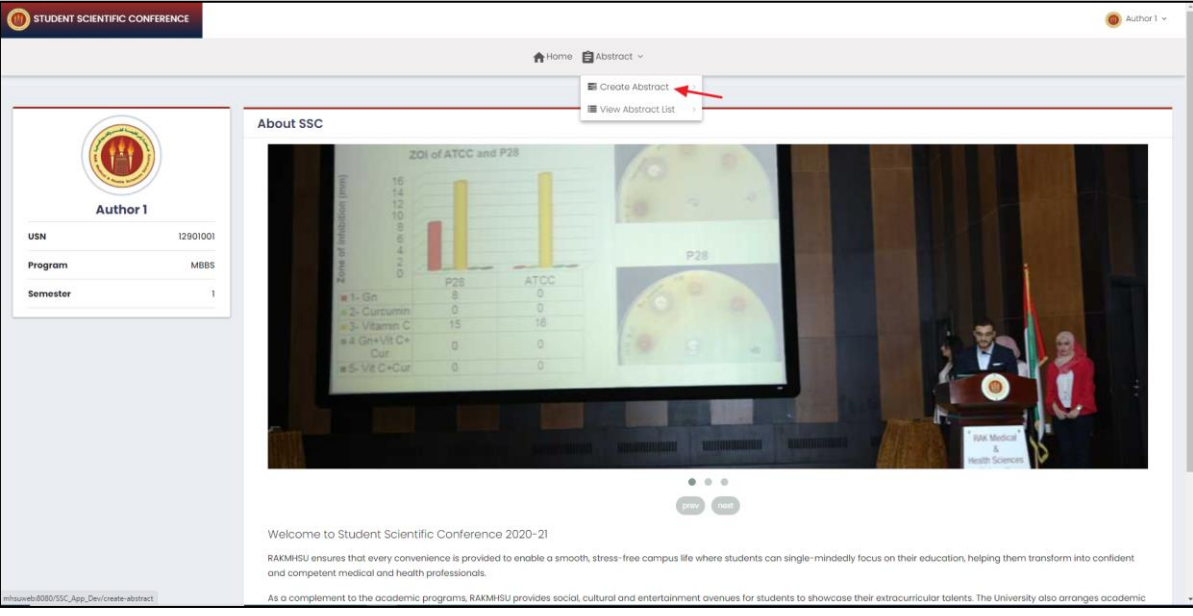

*Figure 11: Abstract Menu*

<span id="page-6-2"></span>Abstract Form will be shown as shown in below figure.

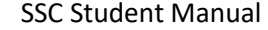

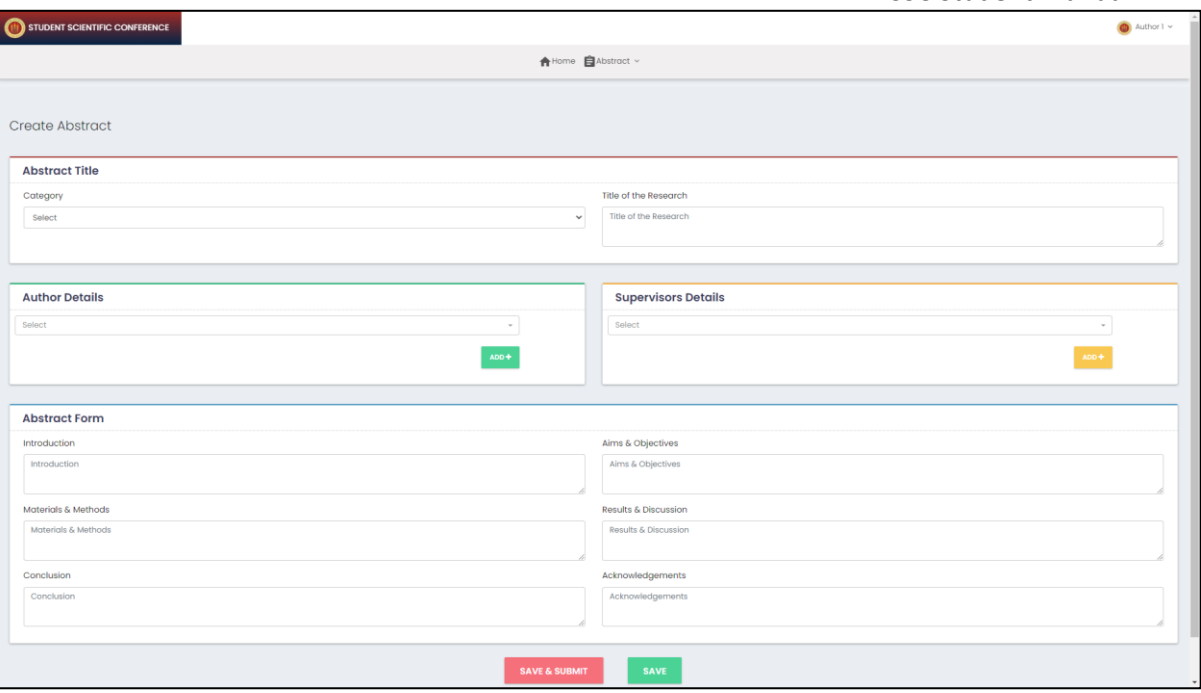

*Figure 12: Abstract Form*

<span id="page-7-1"></span>**Author Details:** In this field, enter student USN or Student name to get the result.

**Supervisor Details:** In this search field, enter the faculty name to get the result.

**Save** : Enter the details and click on Save button to save the abstract. Any time user can modify the content until the abstract submission.

**Save and Submit**: Enter the Mandatory fields and click on Save & Submit button to submit the abstract. On submission, Email will be triggered to All Authors and selected supervisors. Authors cannot modify the content once it is submitted.

**Note: Only Author 1 can modify and submit the abstract.**

<span id="page-7-0"></span>How to see the status of Abstract or to Submit the Saved Abstract?

Go to Abstract > View Abstract List.

SSC Student Manual

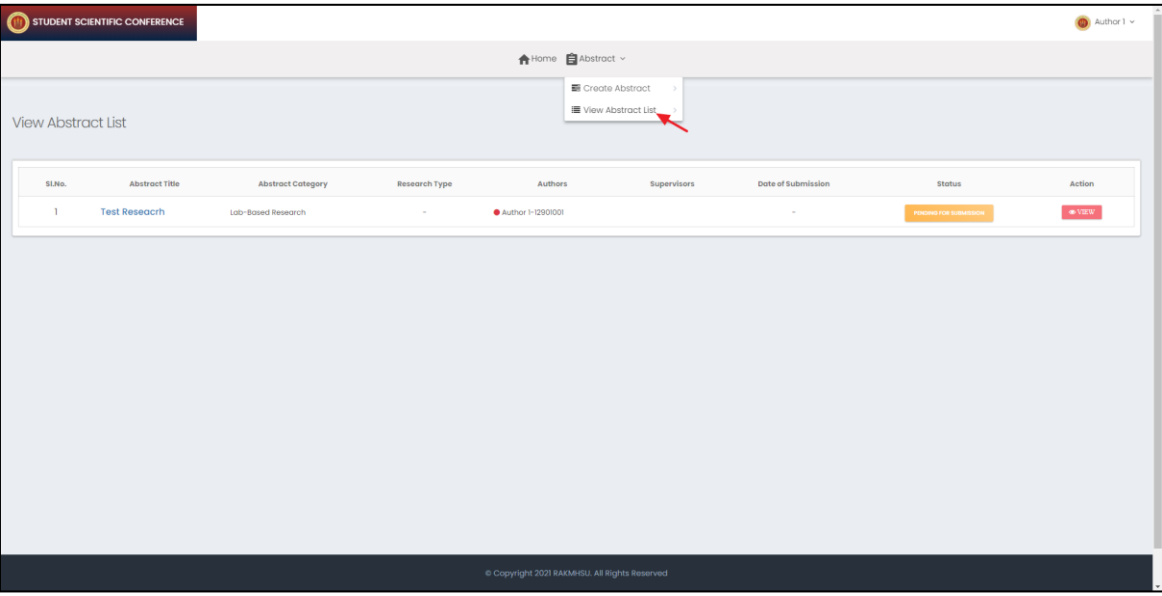

*Figure 13: Abstract List Menu*

<span id="page-8-0"></span>Click on *View* button or click on the *Abstract title* to view the Abstract details.

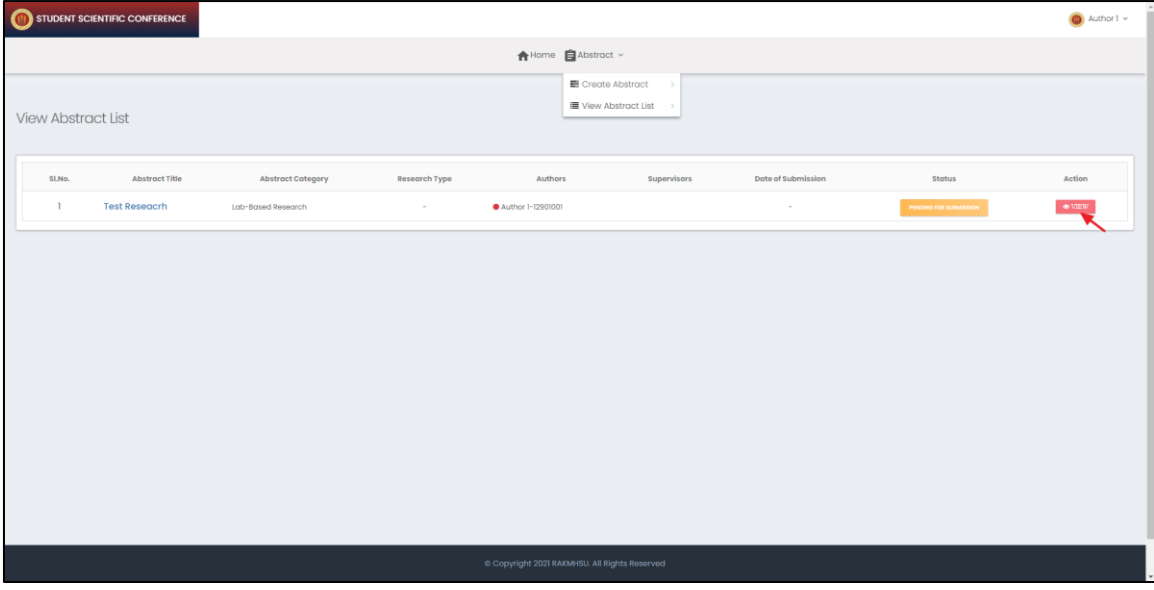

*Figure 14: Abstract List*

<span id="page-8-1"></span>Abstract details will be displayed as shown in the below figure.

W

#### SSC Student Manual

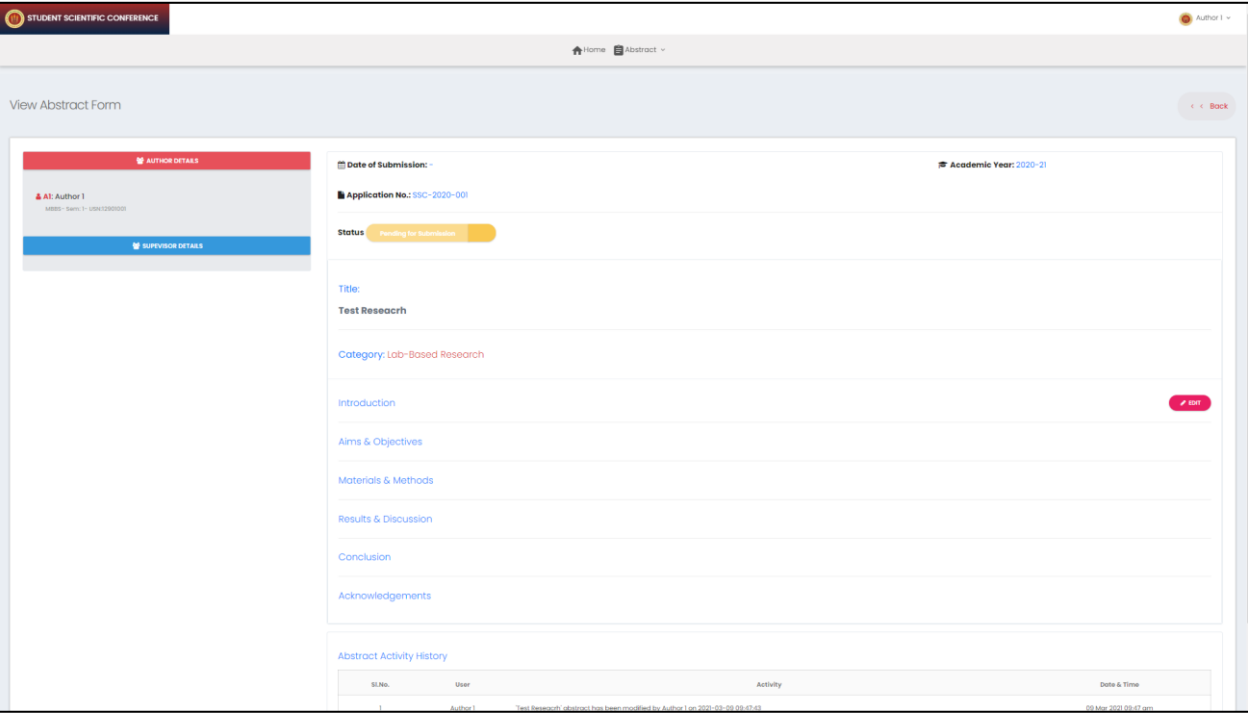

*Figure 15: Abstract Details*

<span id="page-9-1"></span>Click on Edit button to Edit and submit the abstract.

## <span id="page-9-0"></span>How to change the password?

STUDENT SCIENTIFIC CONFERENCE  $\bigoplus_{i=1}^n \mathrm{Hom}\mathfrak{g}_i \otimes \bigoplus_{i=1}^n \mathrm{Abstract} \; \simeq \;$ About SSC **Author** 1 12901001 **USM** 

Click on Profile arrow mark > 'Preferences' menu as shown in below figure.

<span id="page-9-2"></span>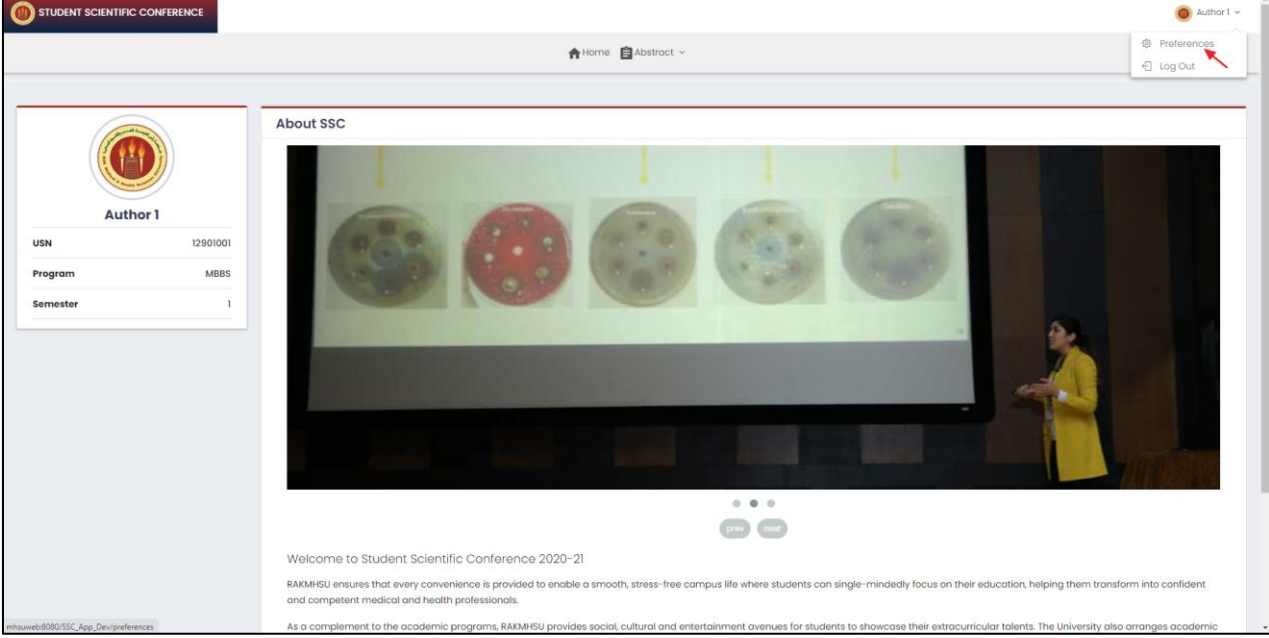

*Figure 16: Preferences Menu*

Preference page will be displayed as shown in below figure.

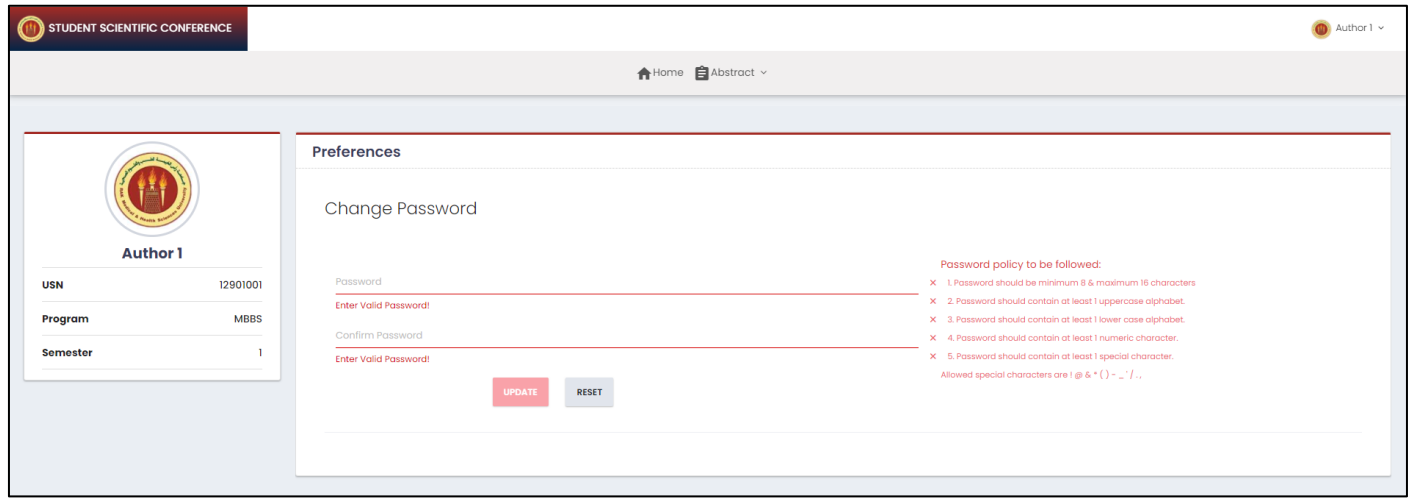

*Figure 17: Change Password*

<span id="page-10-1"></span>Enter the password in Password field and confirm Password field and click on 'Update' button. While entering the password, follow the password policy.

### <span id="page-10-0"></span>How to view user activity details and Password change history?

Go to User Profile > Preference > Activity details section to view the login activity and password change history details

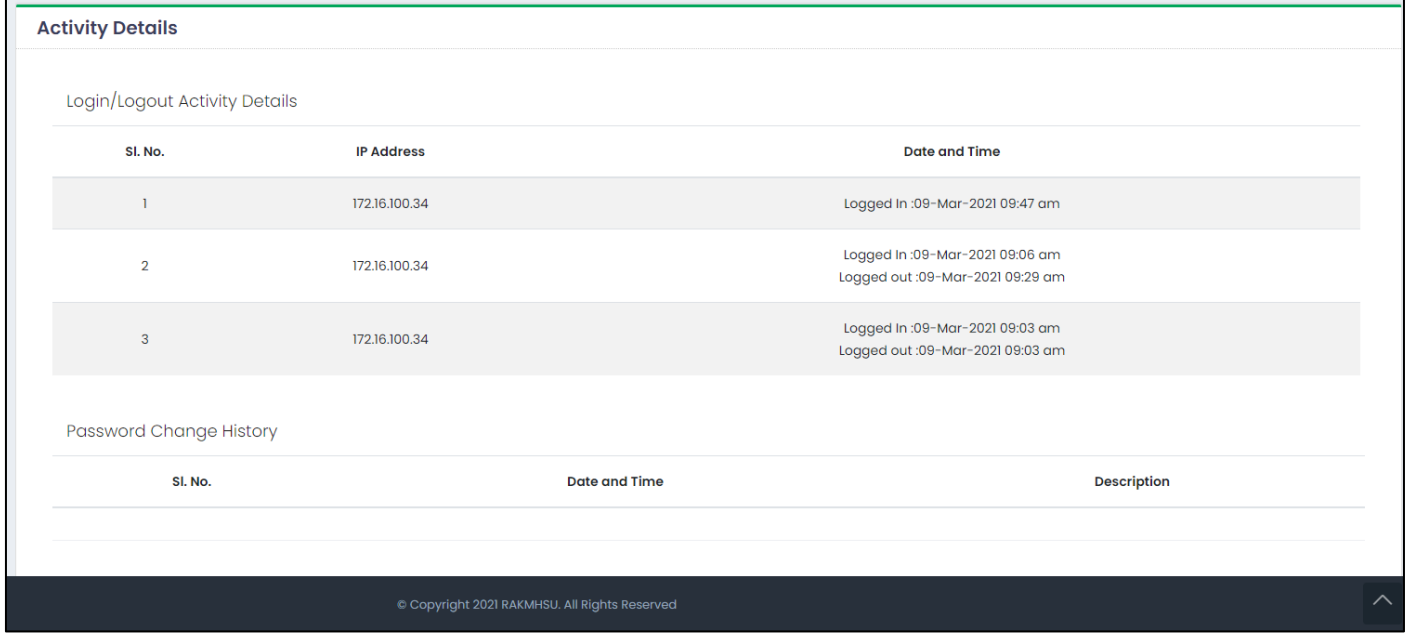

<span id="page-10-2"></span>*Figure 18: User Activity Details*

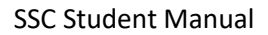

## <span id="page-11-0"></span>Have you forgotten your password?

**CA** 

#### Click on *'Forgot Password'* link in login page.

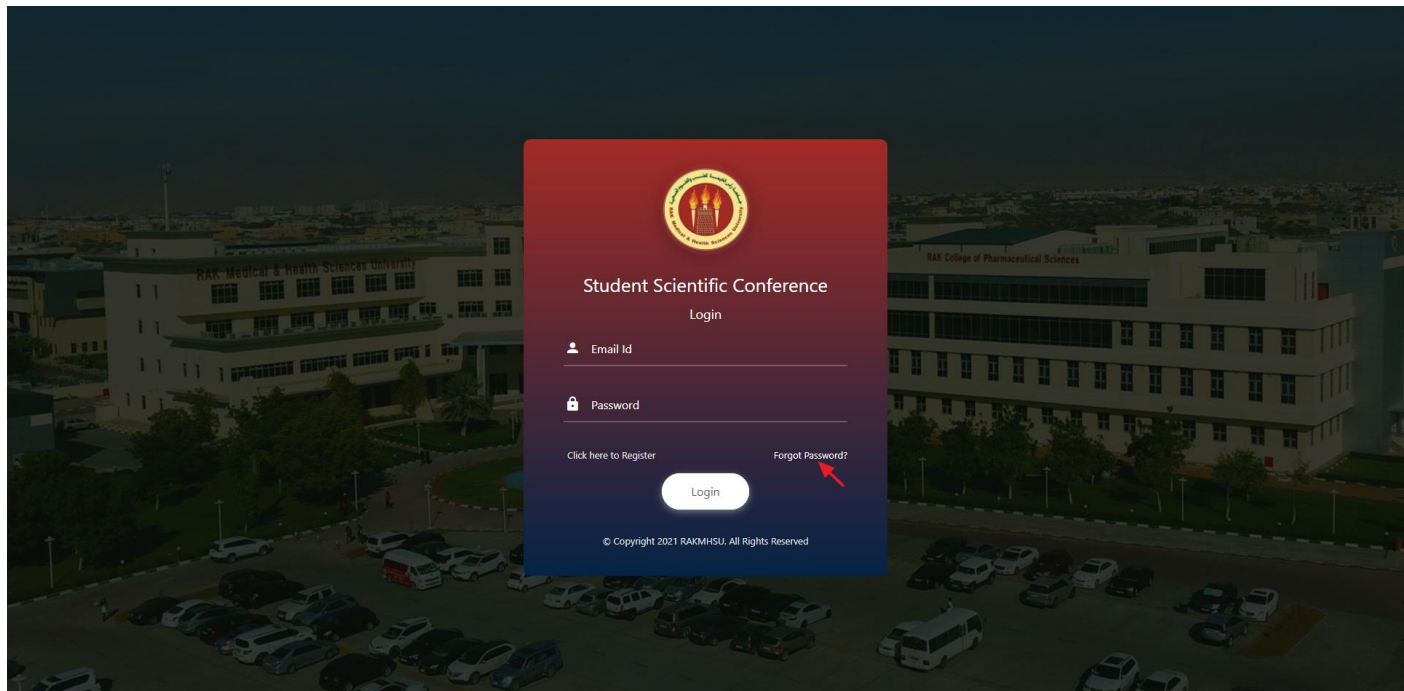

*Figure 19: Forgot Password Link*

<span id="page-11-1"></span>Option to enter the registered email field will be shown. Enter the registered email id and click on Send button.

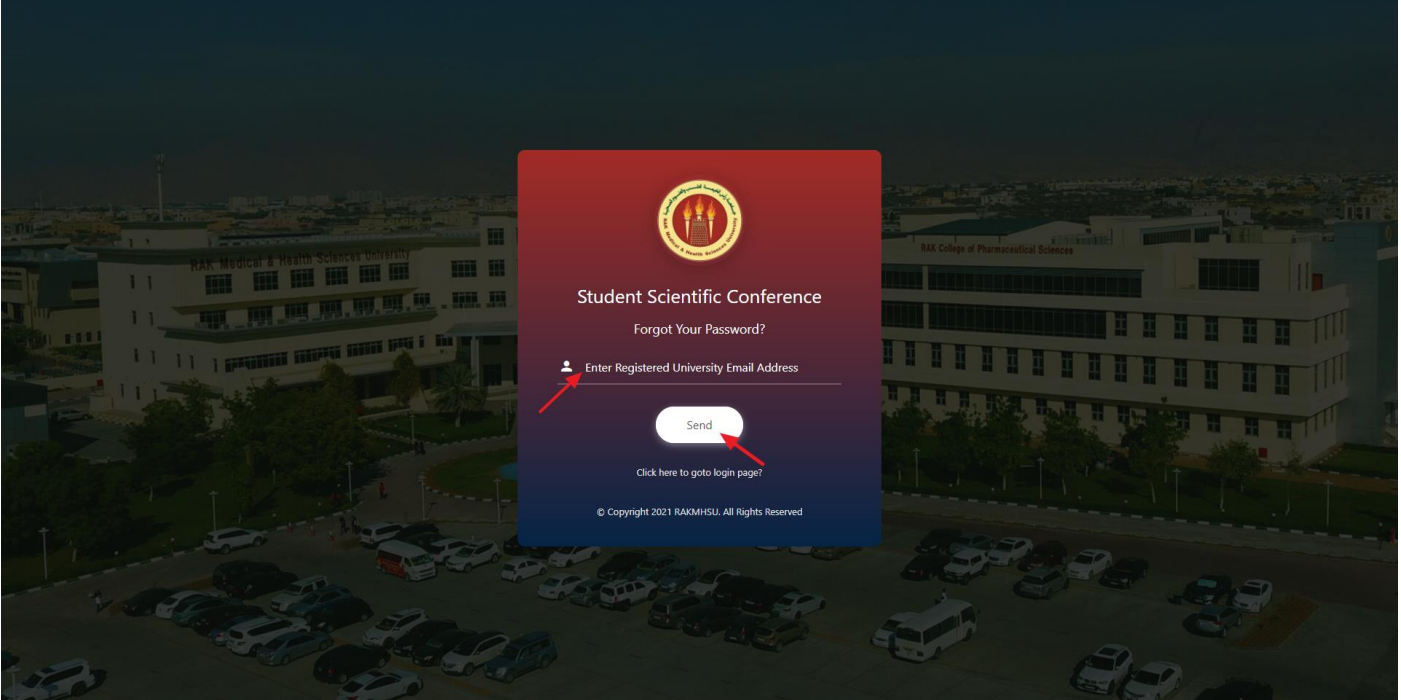

<span id="page-11-2"></span>*Figure 20: Enter registered email id*

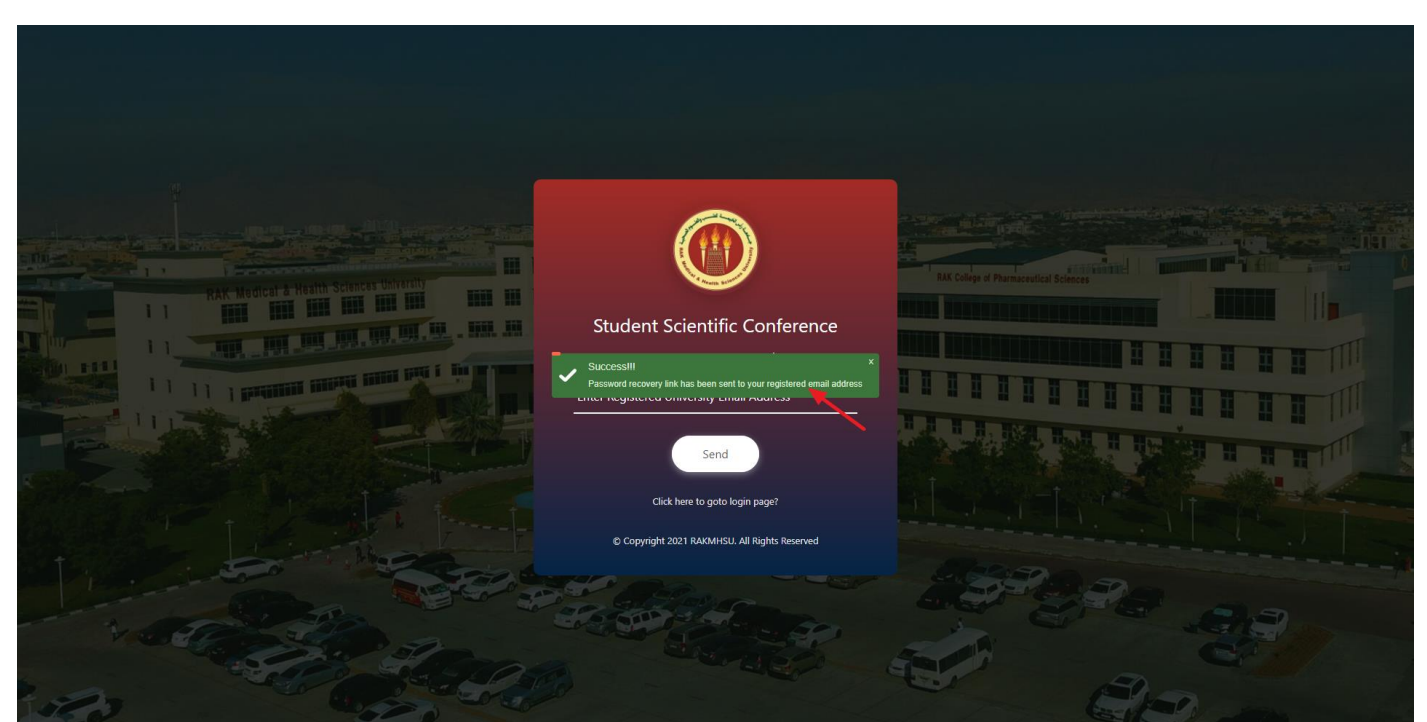

On validation, 'Password recovery link has been sent to your registered email address' message will be shown.

*Figure 21: Successful message – Forgot Password*

<span id="page-12-0"></span>Open your email and click on the link given in the email.

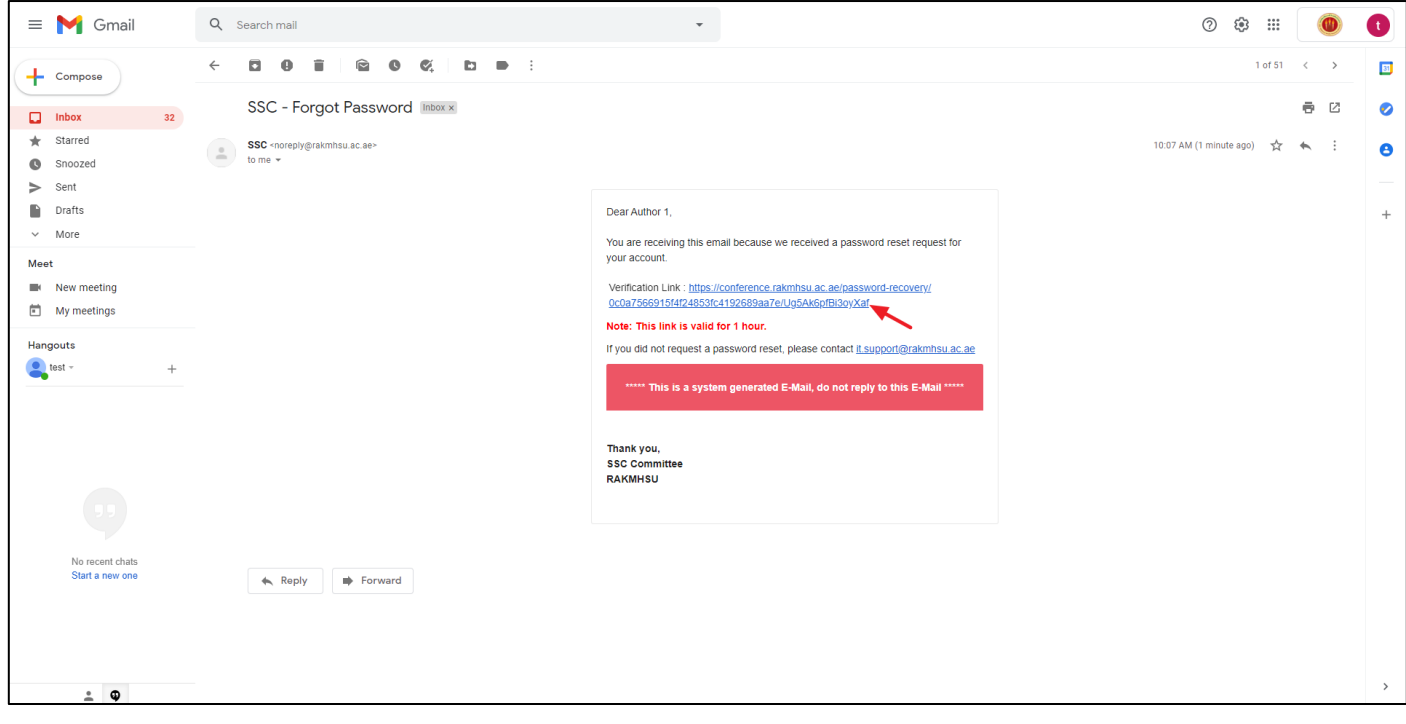

<span id="page-12-1"></span>*Figure 22: Forgot Password Email Sample*

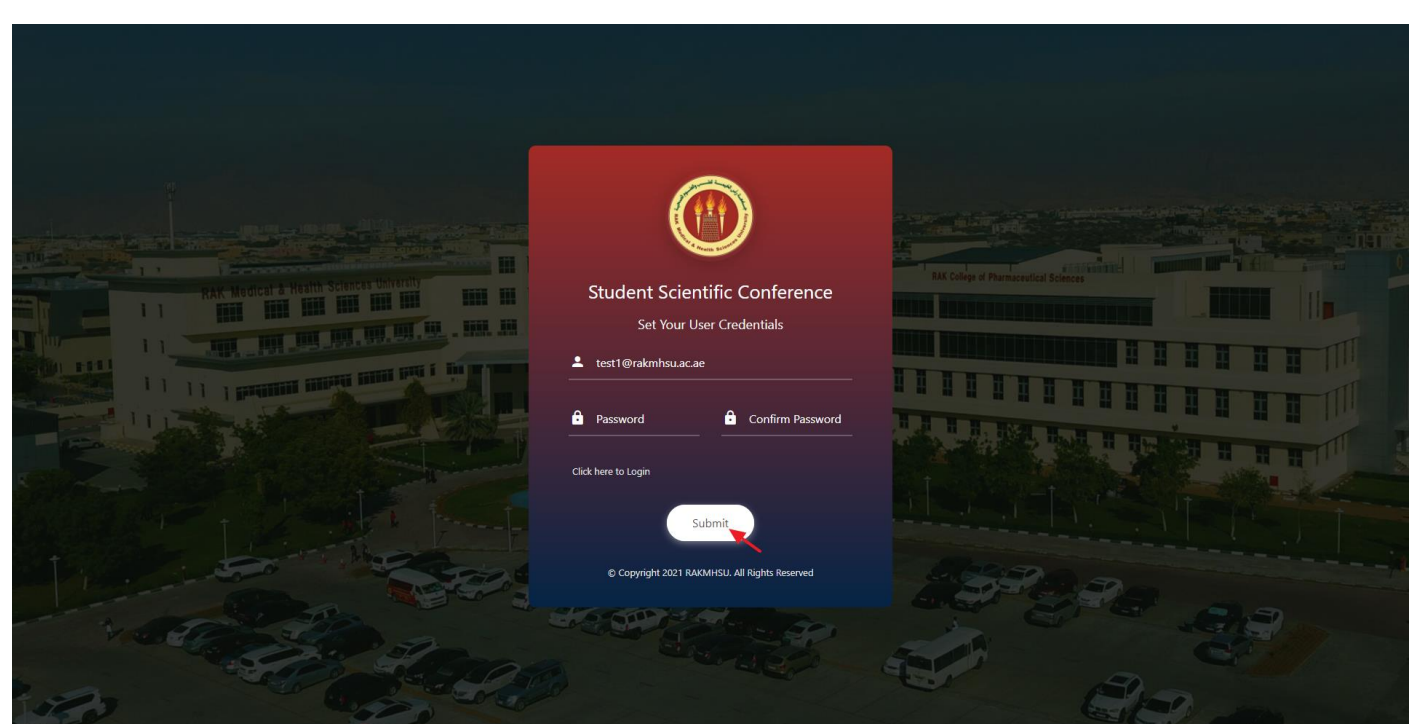

Enter new password in '*Password', 'Confirm Password*' field and click on *Submit* button.

*Figure 23: Set your new Credentials*

<span id="page-13-0"></span>Your new password is updated successfully message will be shown and one email will be triggered to registered email id with the password change information.

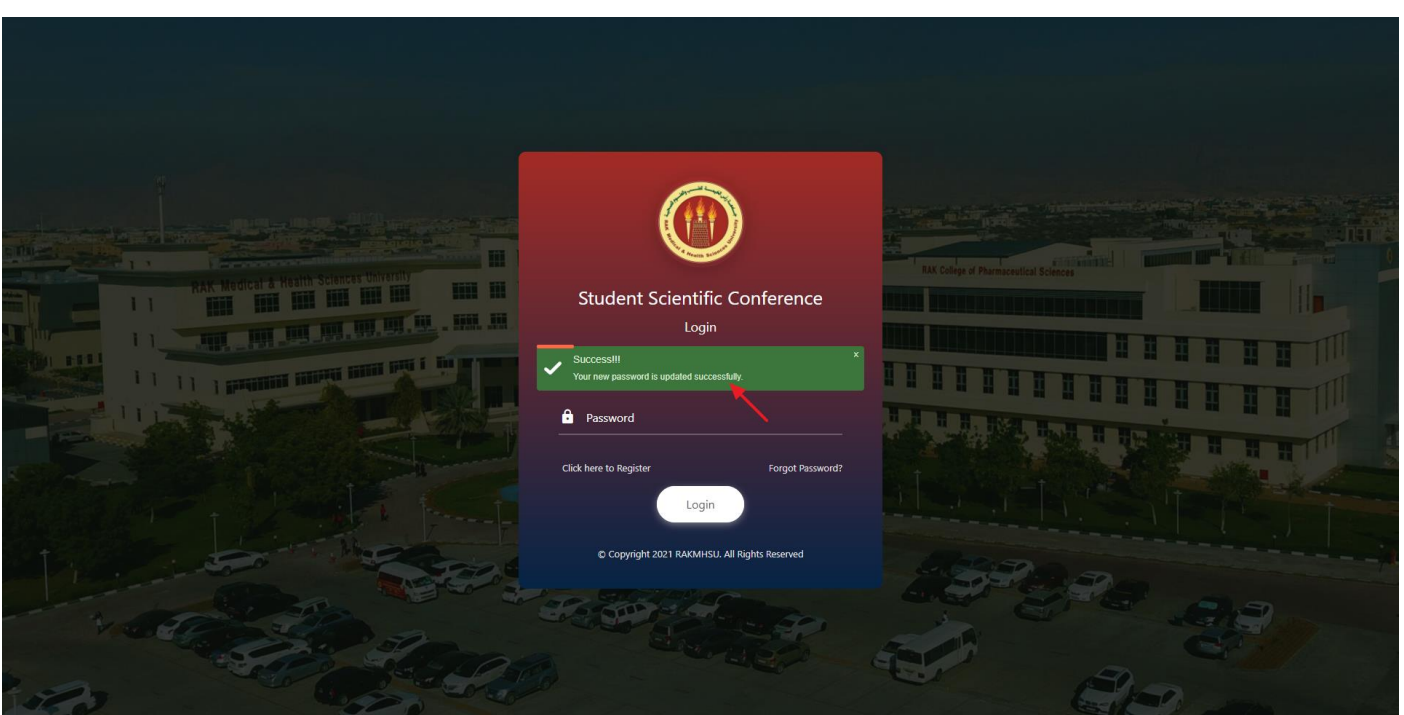

<span id="page-13-1"></span>*Figure 24: Password updated successfully*

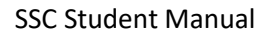

<span id="page-14-0"></span>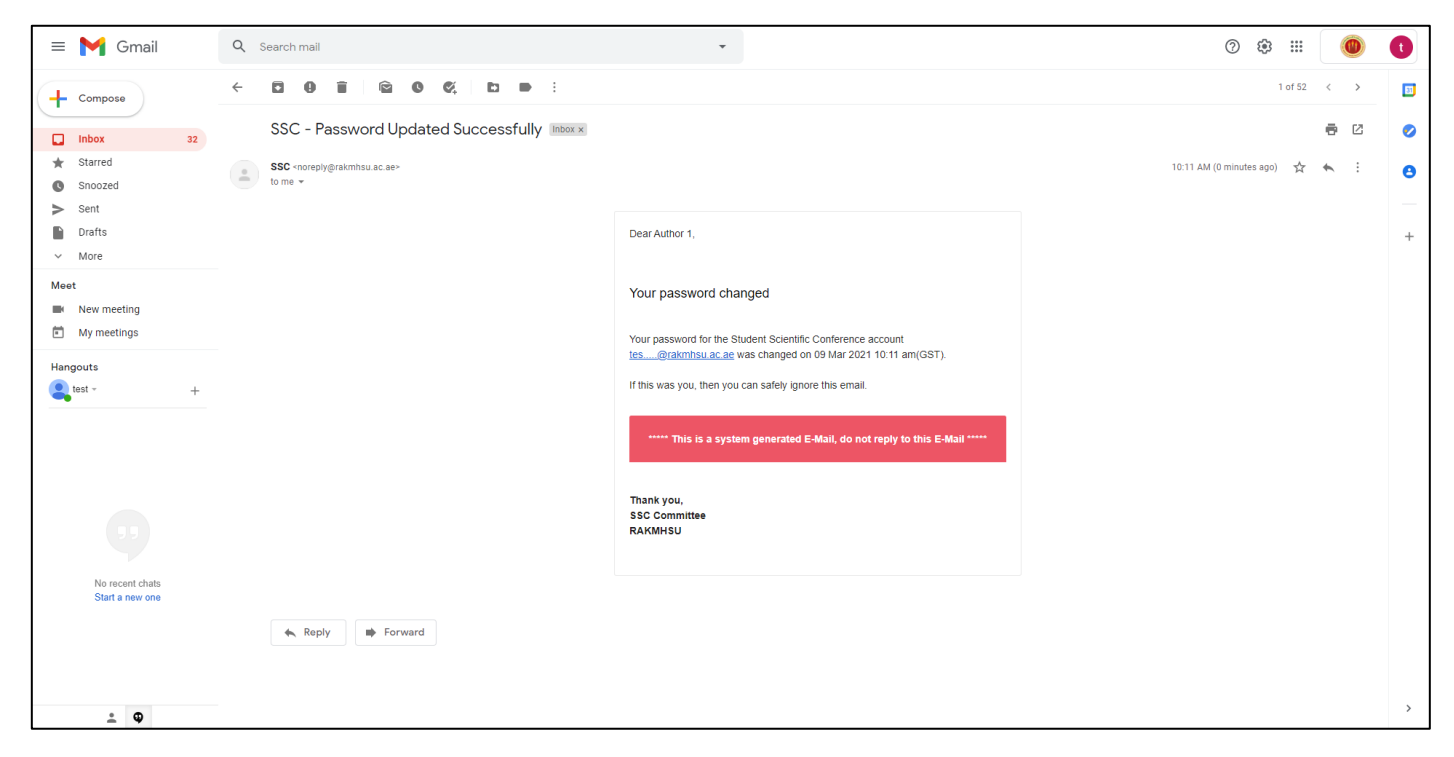

*Figure 25: Password Updated Successfully*

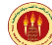